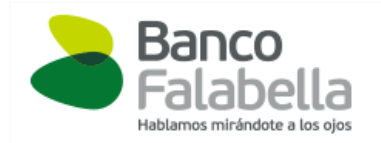

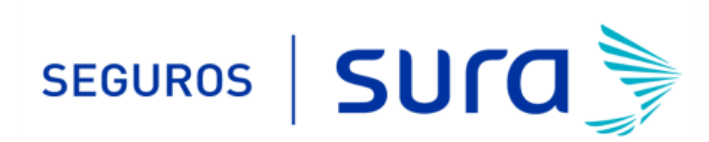

## **Instructivo de activación de Pago Automático Tarjeta de Crédito (PAT)**

## Estimado(a) Cliente:

Para activar un servicio de pago automático de cuenta PAT de tu seguro contratado con nosotros, lo puedes realizar siguiendo este instructivo.

1.- Ingresa [www.bancofalabella.cl](http://www.bancofalabella.cl/) e ingresa tú Rut y Clave de acceso.

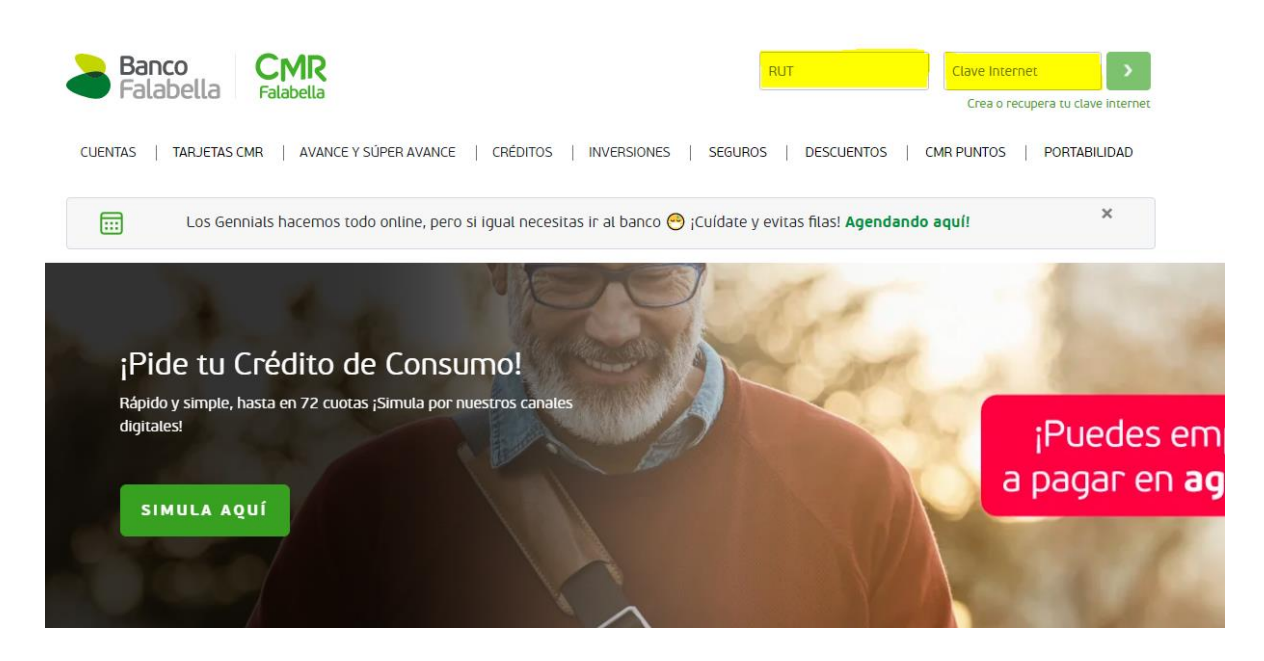

2.- Haz Click en "*PAGAR O RECARGAS"* y posteriormente haz click en "*PAGO AUTOMÁTICO DE CUENTAS".* 

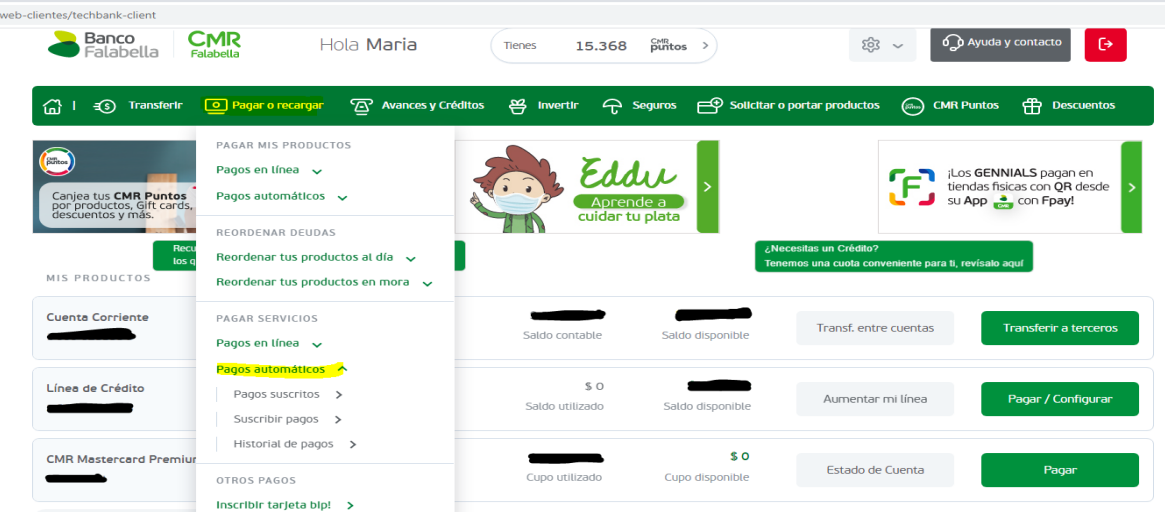

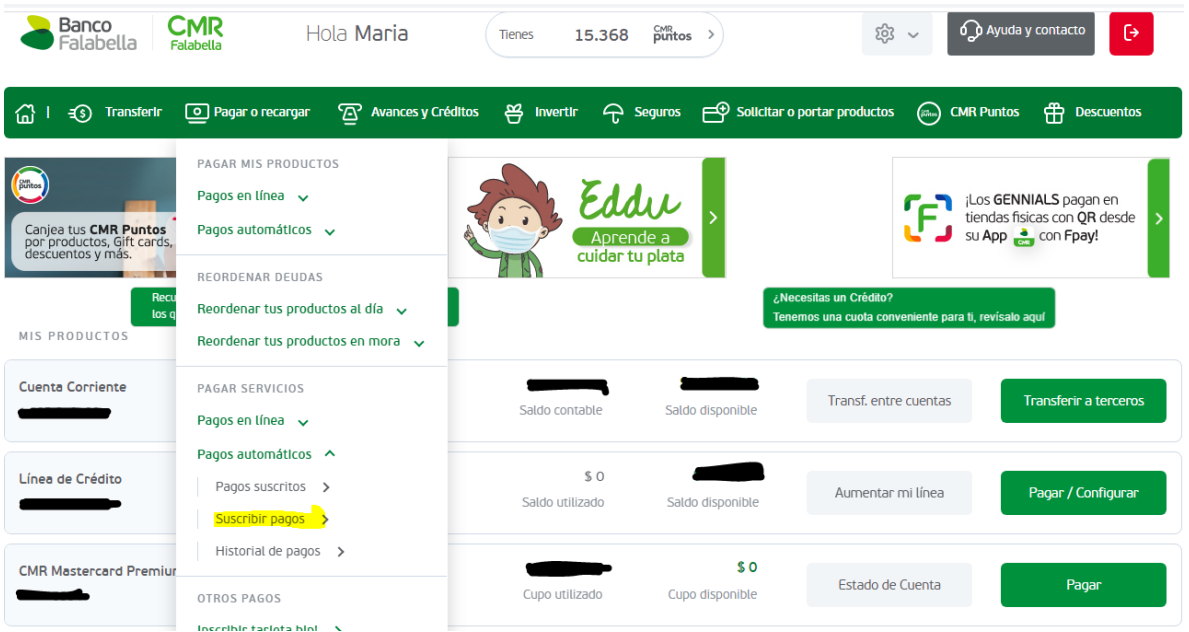

4.- En *"Pago automático"* debes completar la siguiente información

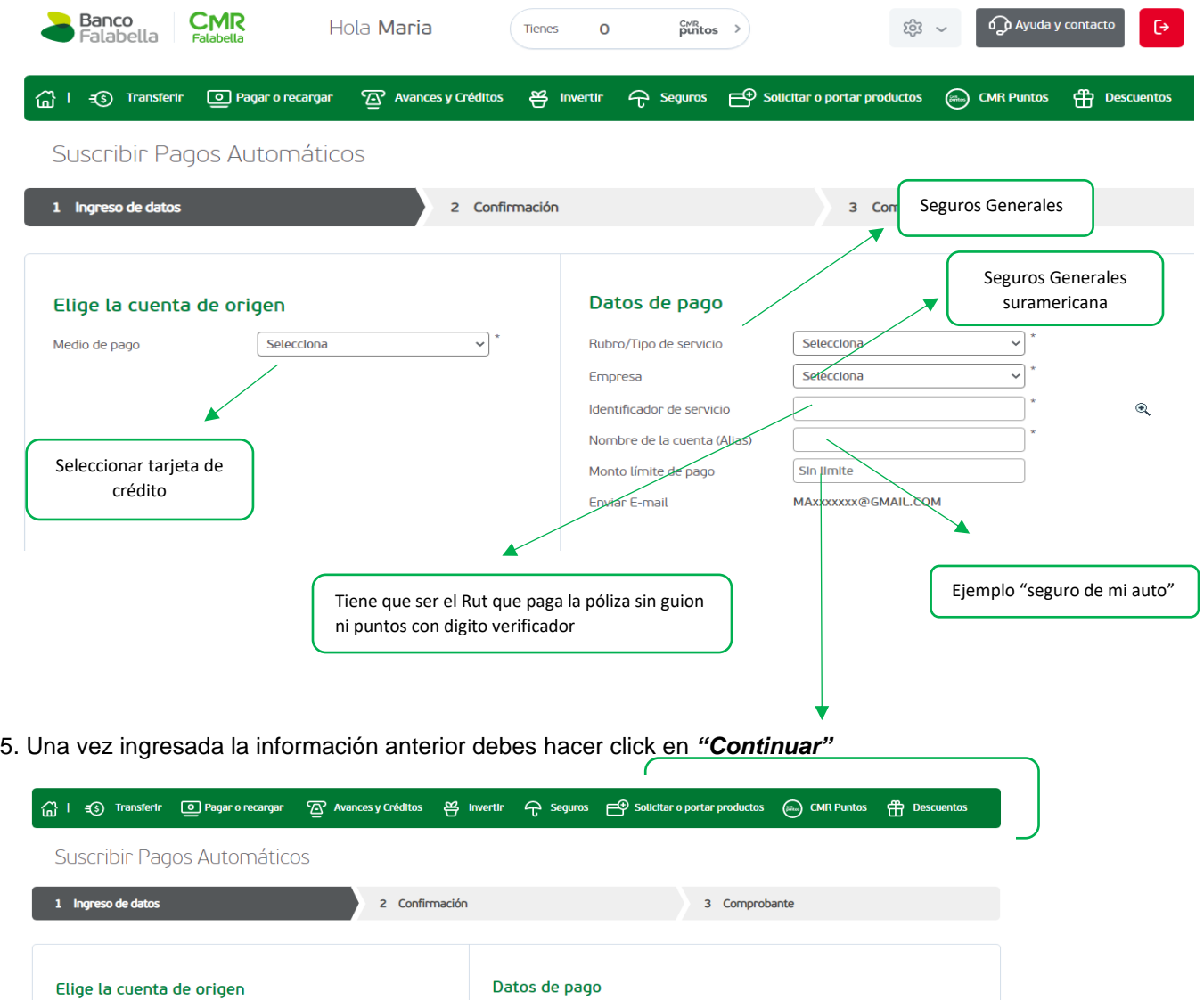

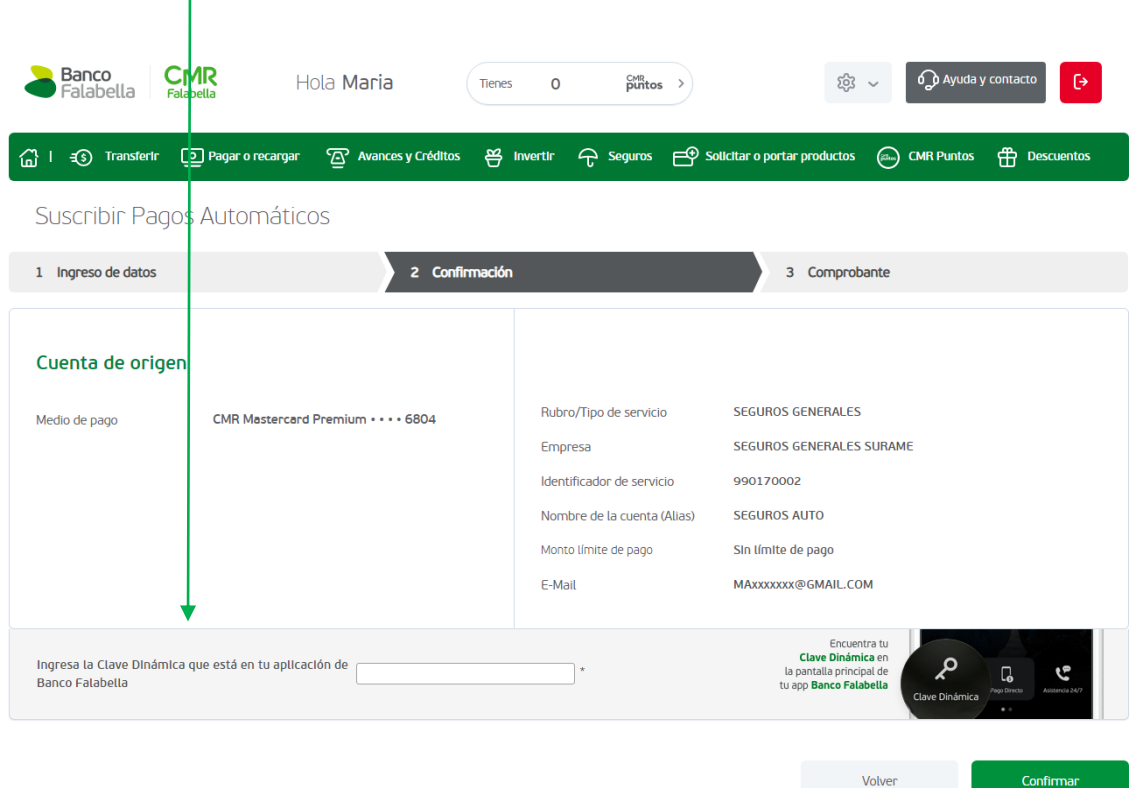

## 6.- colocar Clave dinámica y "**Confirmar"**

## 7.- La inscripción se encuentra finalizada y puedes descargar tú comprobante.

Descarga el comprobante en PDF ya que debe ser adjuntado en el formulario web <https://seguros.sura.cl/contacto/formulario>

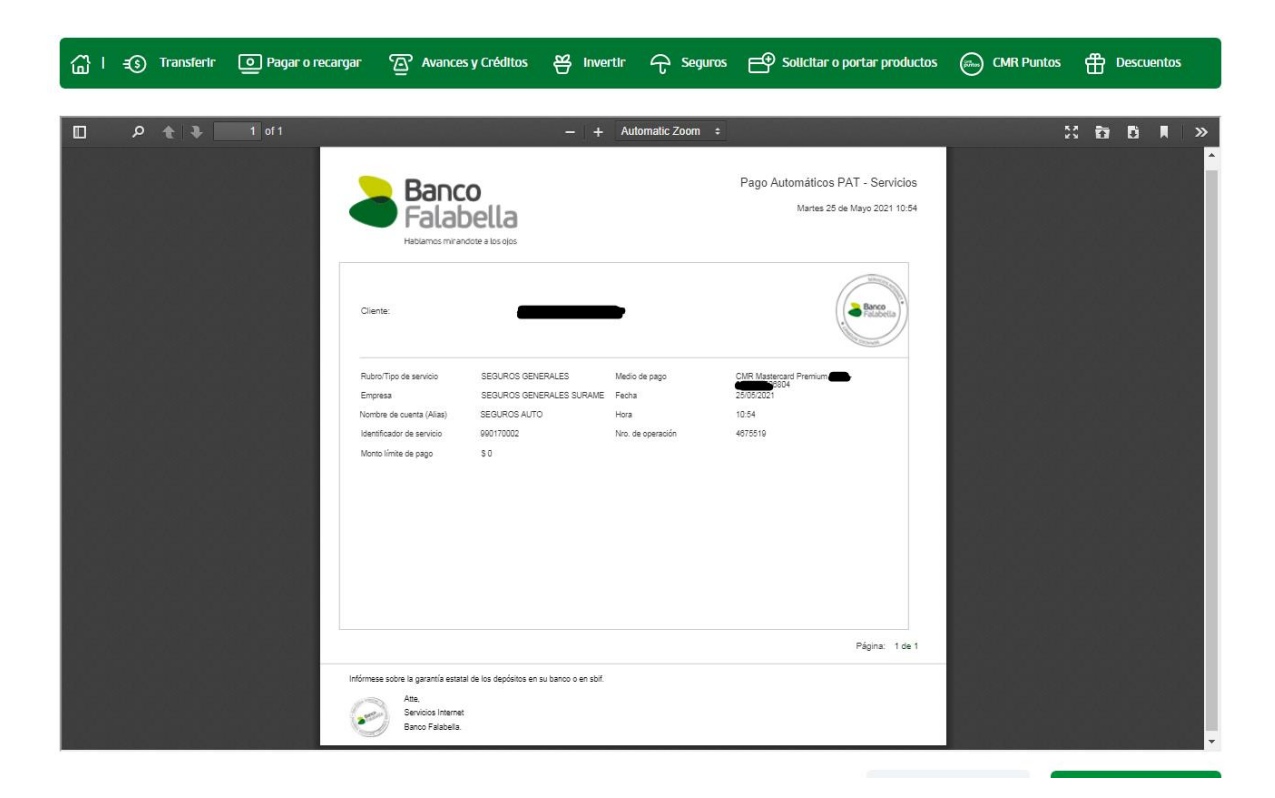

8.- Ingrese al formulario web<https://seguros.sura.cl/contacto/formulario>

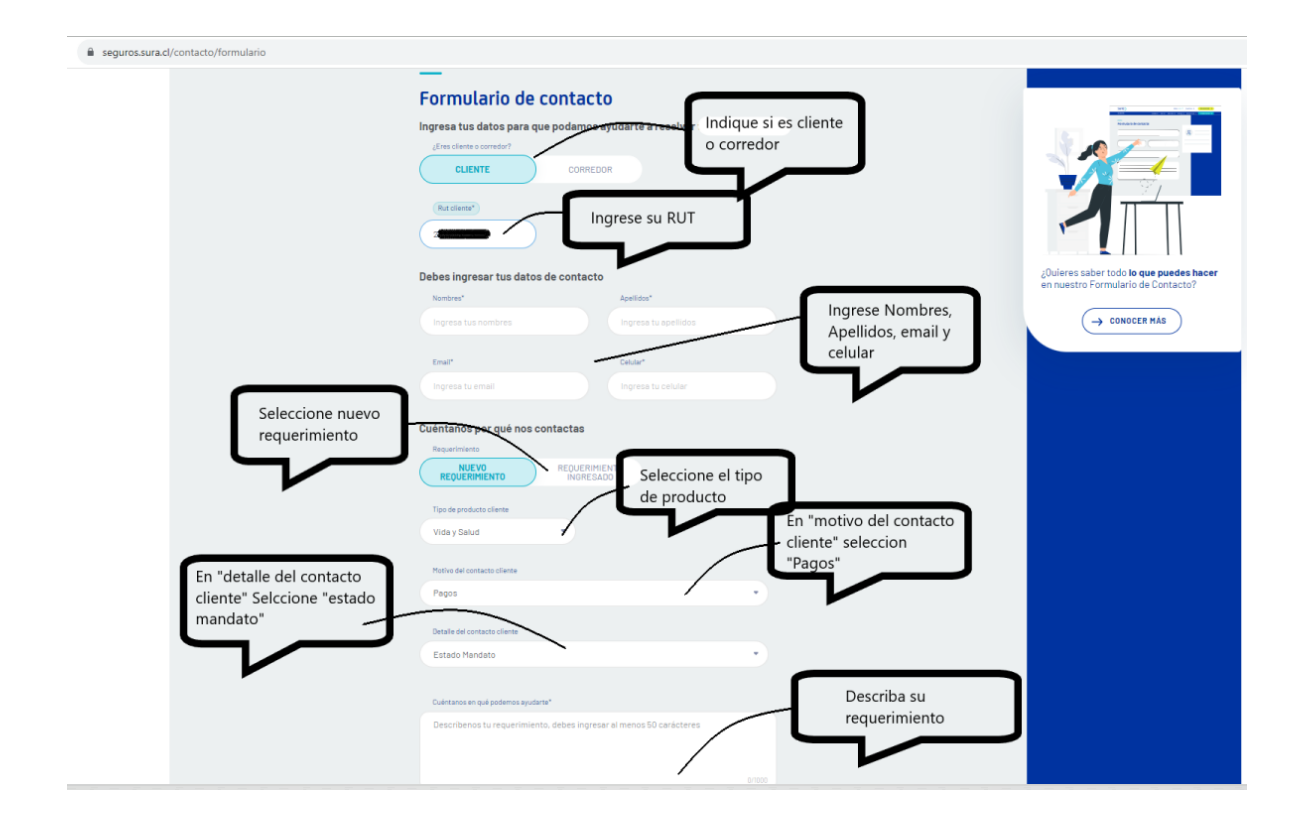

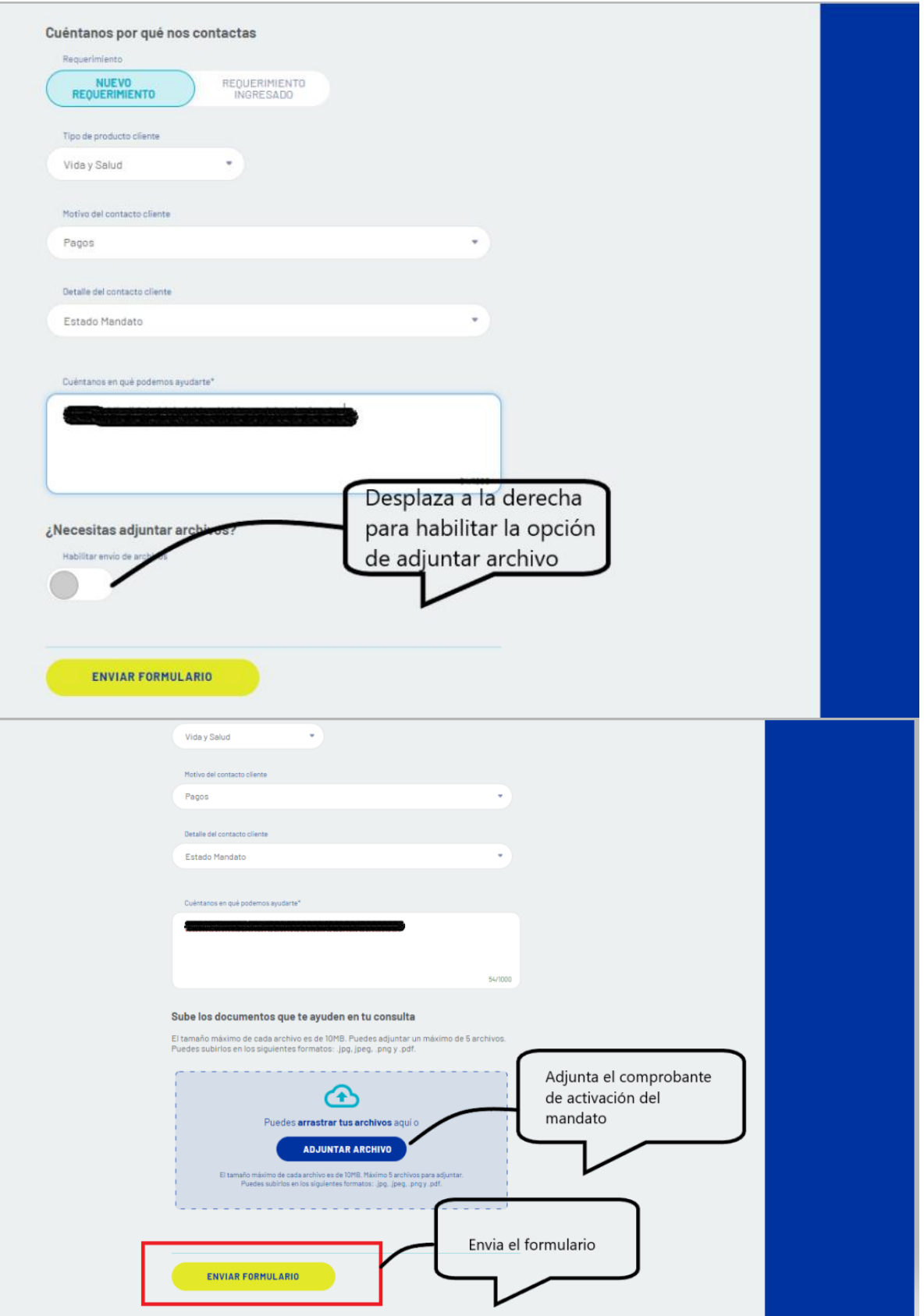

En caso de consultas puede comunicarse con nuestro Contact Center llamando al 600 **411 1000**  en los siguientes horarios de atención.

- • Lunes a jueves de 9:00 a 18:00 hrs
- • Viernes de 9:00 a 15:45 hrs

También puedes contactarnos a través del formulario <https://seguros.sura.cl/contacto/formulario>